Telecommunications that go beyond the expected

## newt

## **Visual Voicemail**

If enabled, this allows individual users to access and manage their voicemail through the NEWT Managed PBX web extension interface. This will allow the user to visually select, play and delete single or multiple voicemail messages at one time rather than having to listen to them on their handset and delete them one at a time. After entering the IP Address of the LAN that the PBX is on, enter a forward slash (/) and then your extension number (ie: 192.168.168.1/100). This will take you to your extension web interface where you will see a Voicemail Tab and a list of all of your undeleted messages which will show you the date, the time of the call, the caller id, the caller name and the duration of the message.

In order to listen to or playback the message, move your cursor over the item you would like to listen to. You will  $r \rightarrow \infty$  is a inconside by selecting this icon you will have the ability to listen to your message via your computer.

You will also notice an "Edit" option box. By selecting this box you will be given three options: Cancel, Select All and Delete (as per screen shot on next page).

Cancel will take you back to the Edit Screen. Select All will select all messages and place a checkmark beside each of them. Delete will delete either a particular message or messages or all messages depending on what you have chosen.

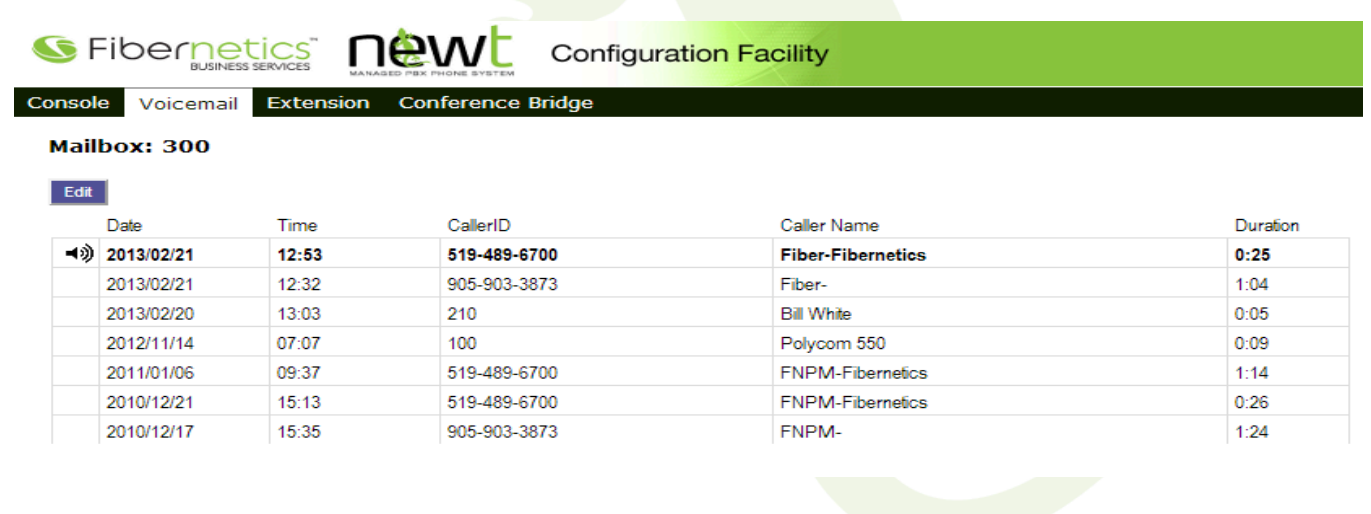

605 Boxwood Drive, Cambridge, ON N3E 1A5 | 1-888-996-6398 | business.fibernetics.ca | newtsales@fibernetics.ca

NEWT<sup>™</sup> is the business division of Fibernetics Corporation.

@newt4business **in** linkedin.com/company/fibernetics f facebook.com/NEWT4Business

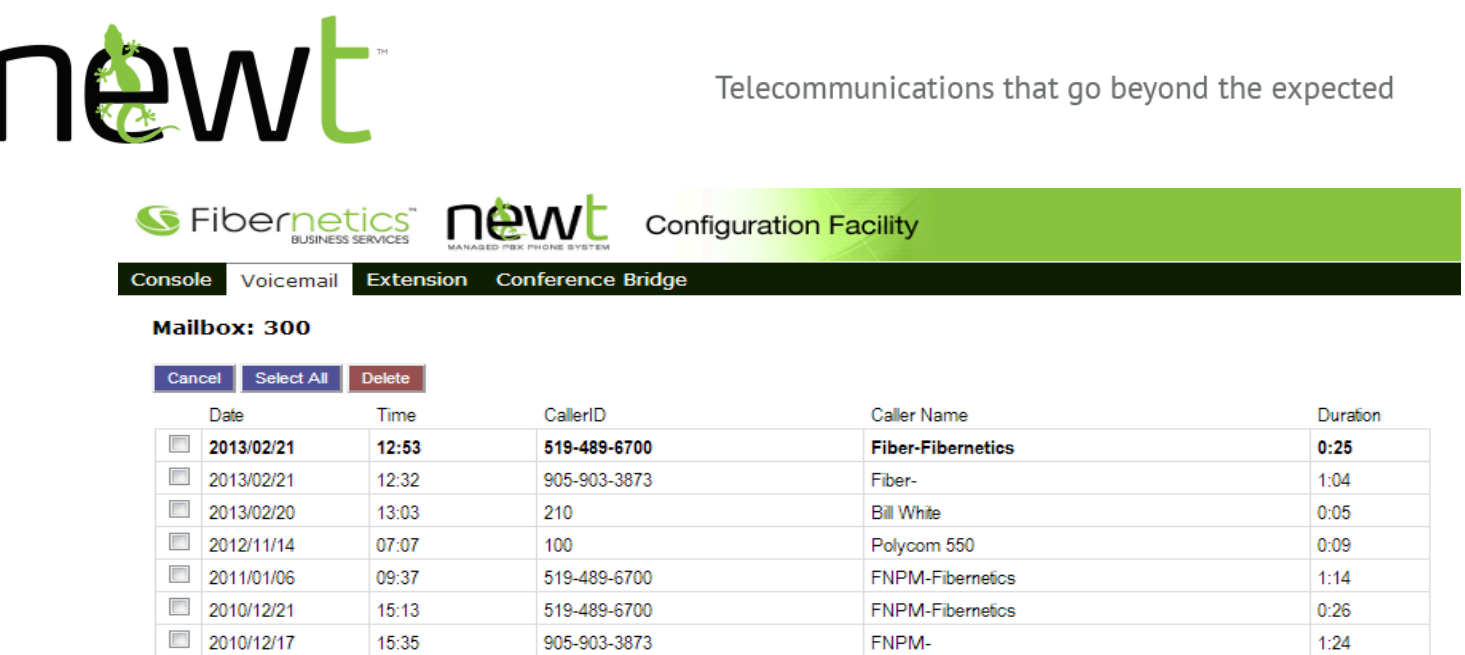

This screen will allow you to select which voicemail message you would like to delete without having to re-listen to them through your handset. You can either choose to Select All, or Select individual messages by placing a checkmark in the corresponding box and then pressing the "Delete" button.

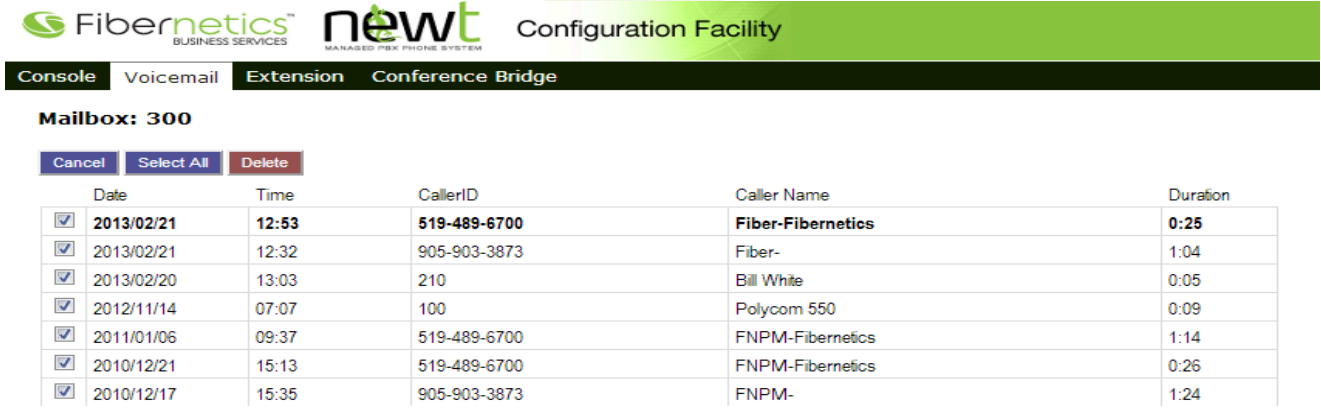

Example above shows that a "select all" option was chosen. To delete "all" messages simply press the Delete Option.

To have this feature enabled, please email **[newtmac@fibernetics.ca](mailto:newtmac@fibernetics.ca)** and make sure to include your Company Name and a list of extensions that you would like to have this feature enabled on.

605 Boxwood Drive, Cambridge, ON N3E 1A5 | 1-888-996-6398 | business.fibernetics.ca | newtsales@fibernetics.ca

NEWT<sup>™</sup> is the business division of Fibernetics Corporation.

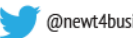